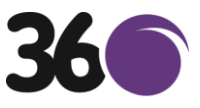

## **The IRIS OpenSpace Document Approval Guide**

1) You will receive an email similar to the email below

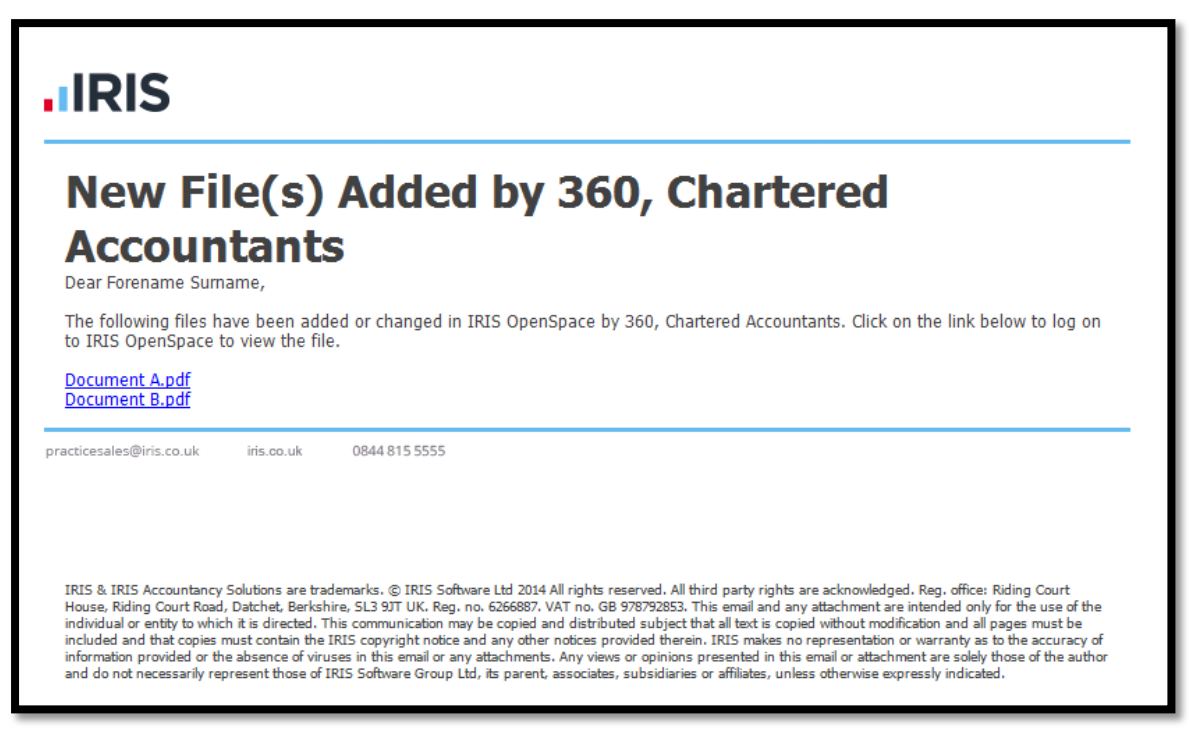

2) You will then receive another email, please click on the link to the document that requires your approval and an internet window will open.

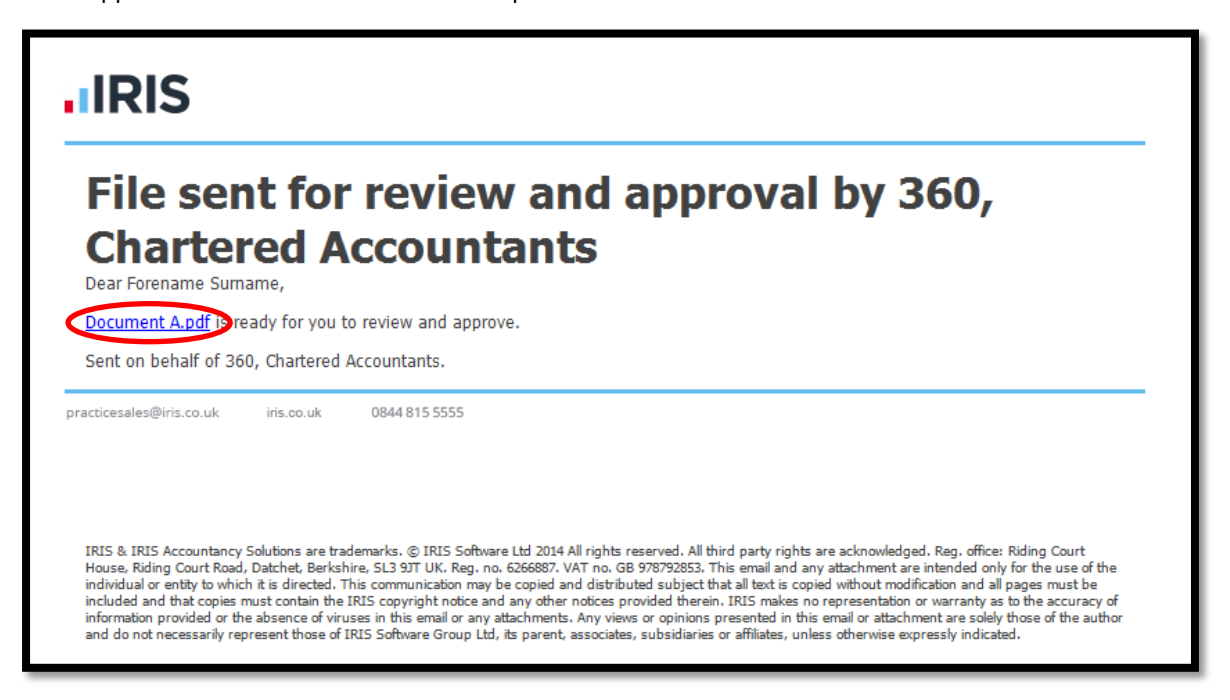

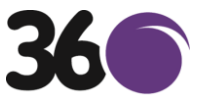

3) You will then be taken to the IRIS OpenSpace login page, enter your email address and password and click "Login"

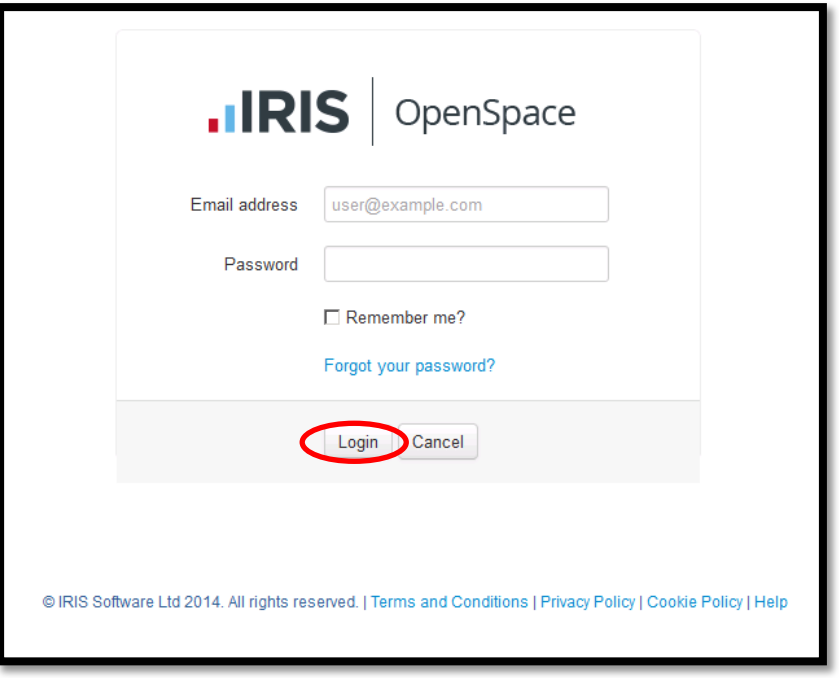

4) Once logged in, the page should look similar to the page shown below. To view the document, click on the document name

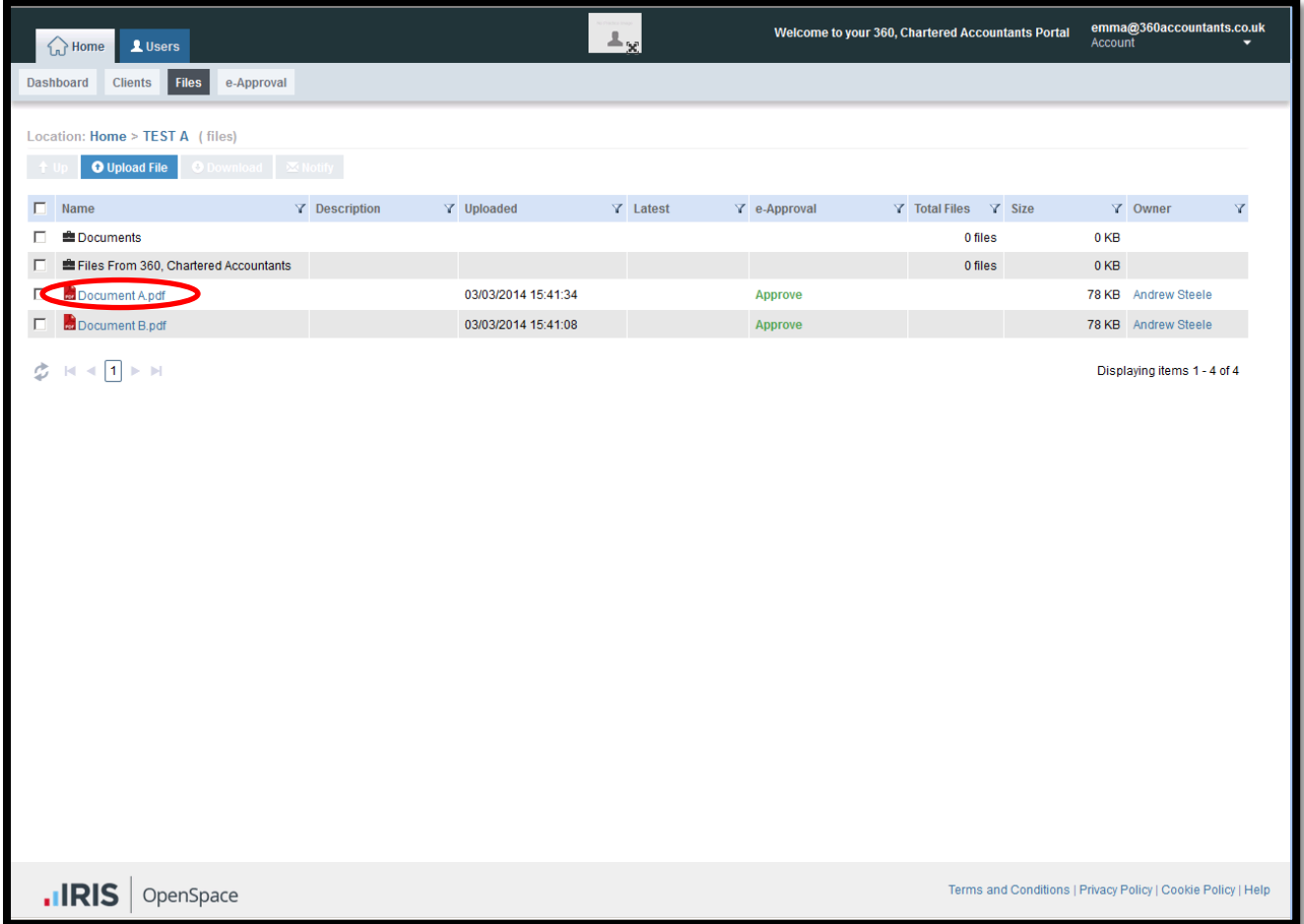

For a link to the IRIS OpenSpace login page go to www.360accountants.co.uk/client-portal/

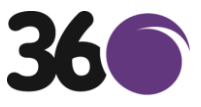

5) Once you are happy with the contents of the document and are ready to approve it, click the approve button as shown below

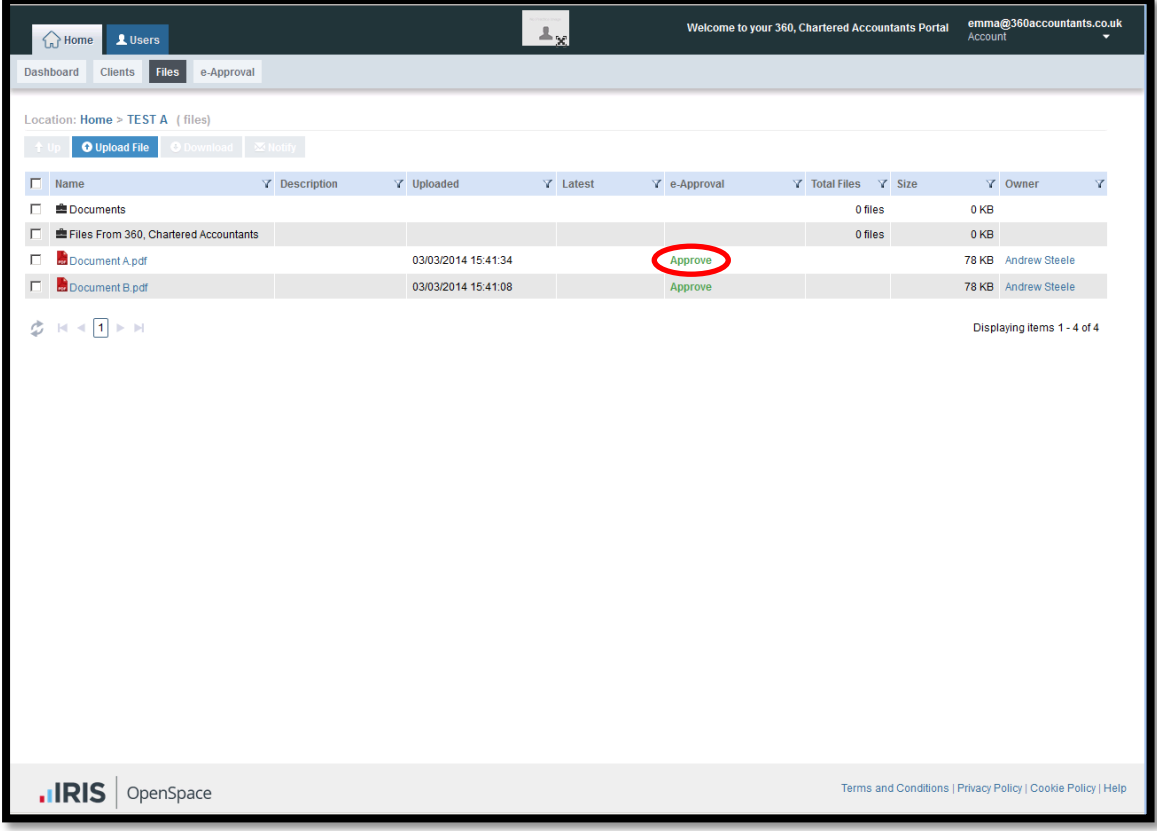

6) A window will then open as shown below, please click the approve button

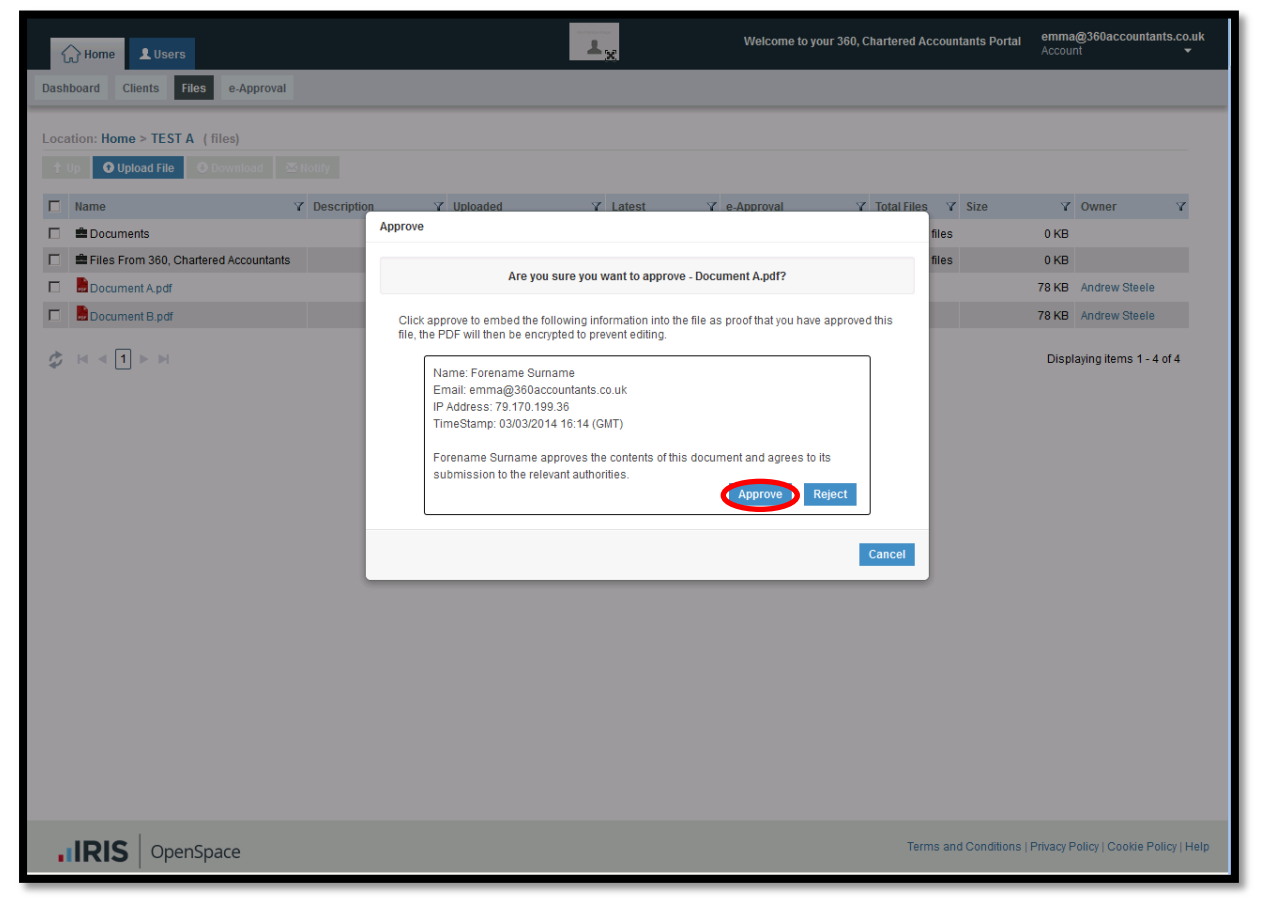

For a link to the IRIS OpenSpace login page go to www.360accountants.co.uk/client-portal/

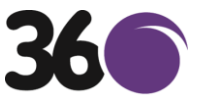

7) The document is now approved, if you have more then one document to approve then return to step 4 and repeat as necessary

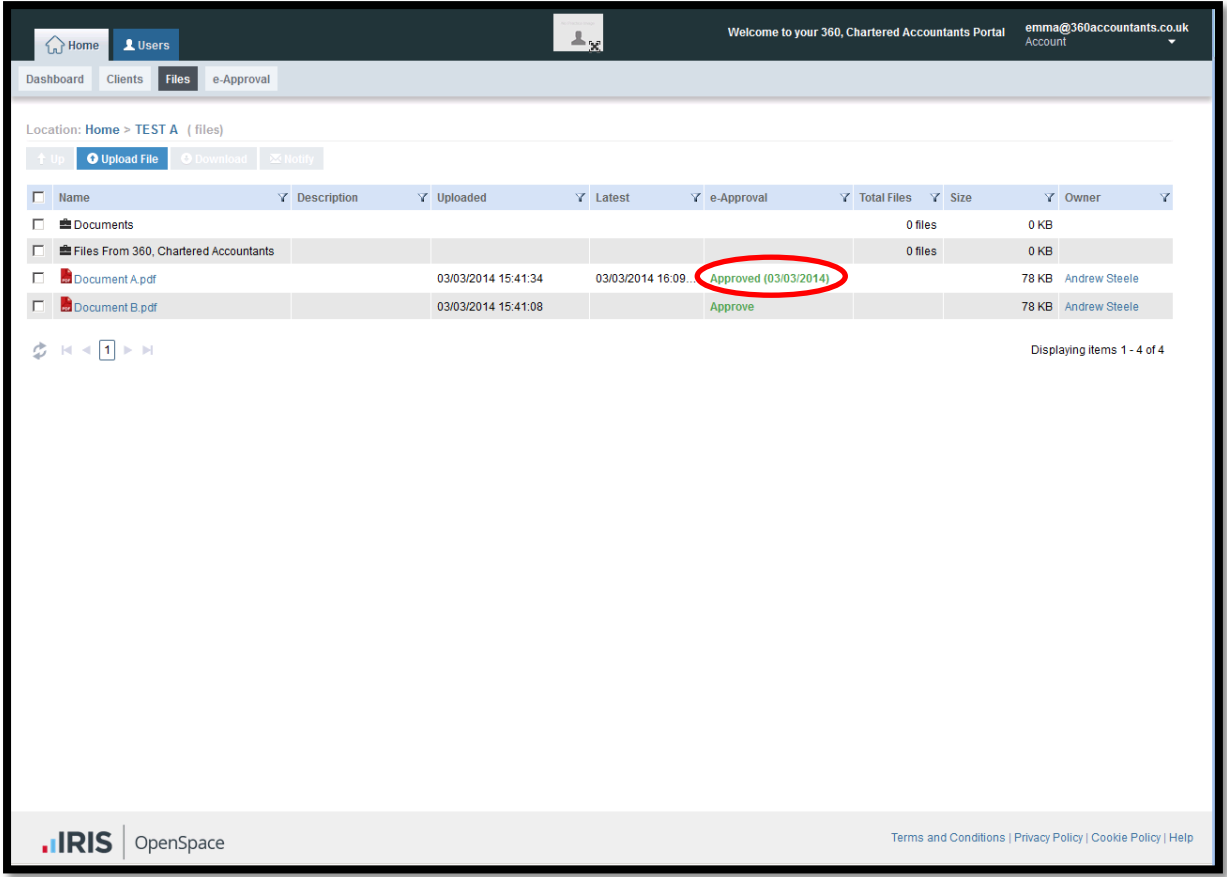